서울지식재산센터, 2021.03.12

# **IP** 디딤돌 프로그램 온라인 신청 방법

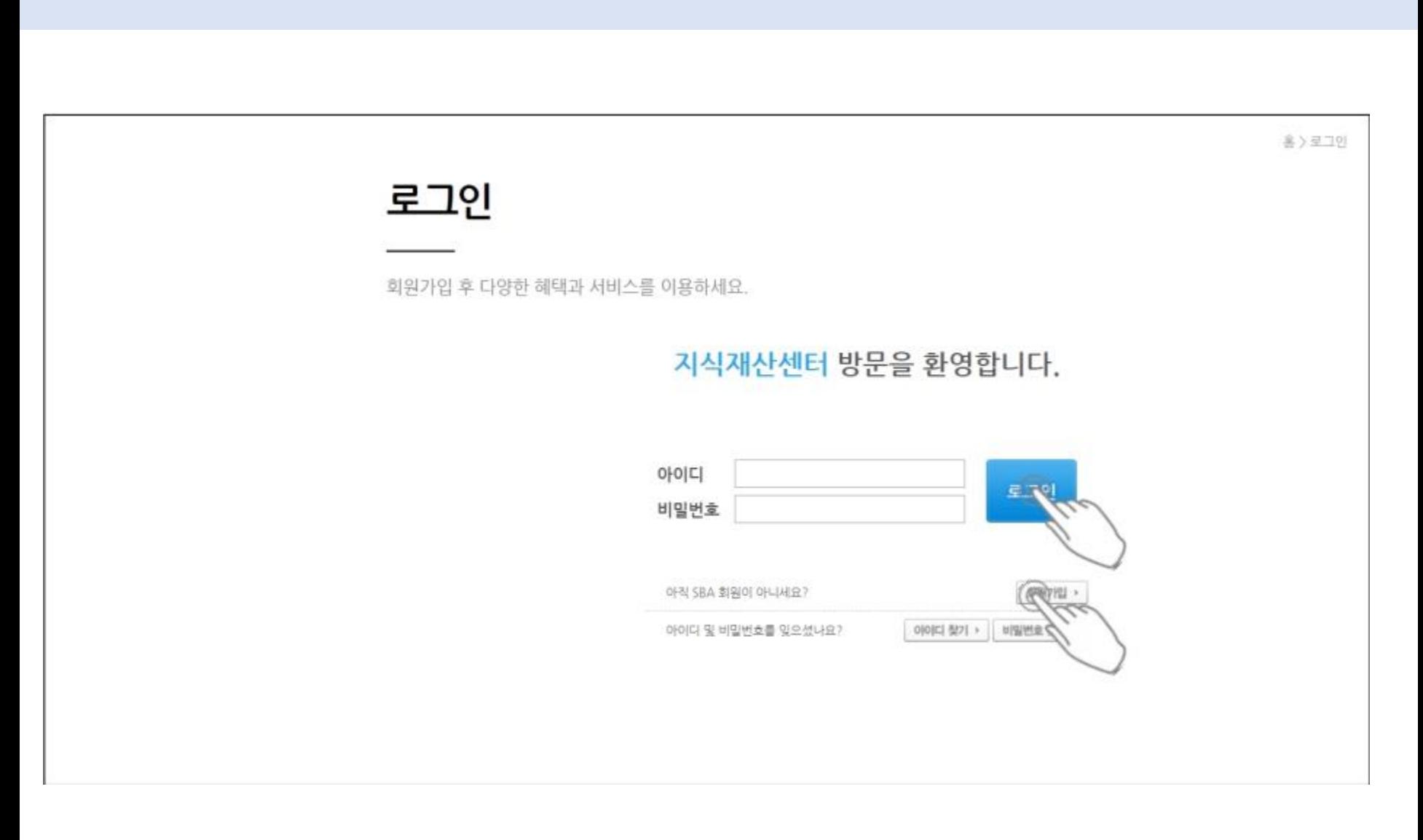

### 1. 서울지식재산센터 회원가입 및 로그인

# 2. 기업정보 입력(마이페이지 > 기업정보 관리)

# SOO 서울지식재산센터

홈 로그아웃 회원가입 사이트맵

ø

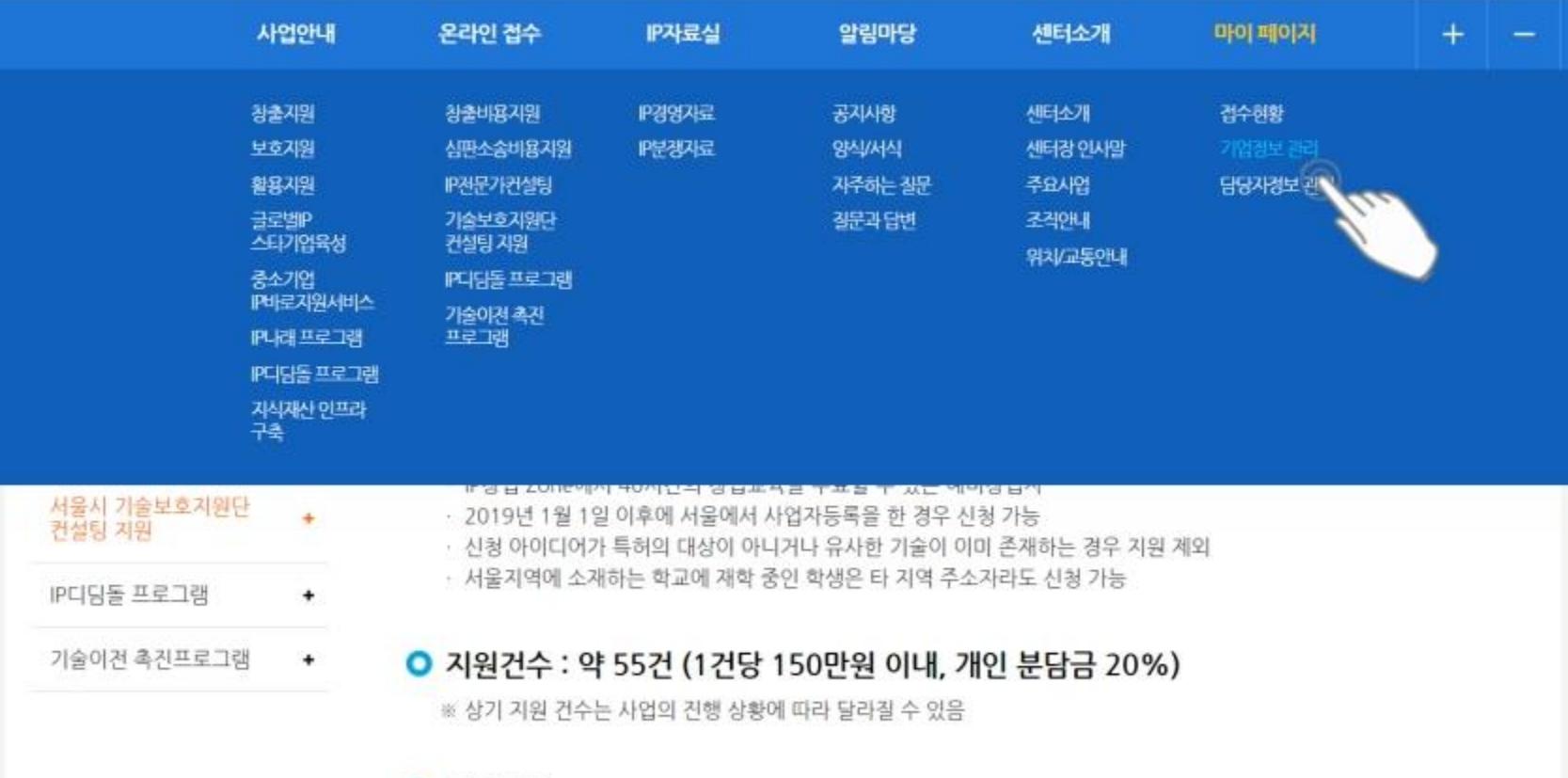

#### $O$  지원내용

### 3. 기업정보 등록(기업정보 관리>등록)

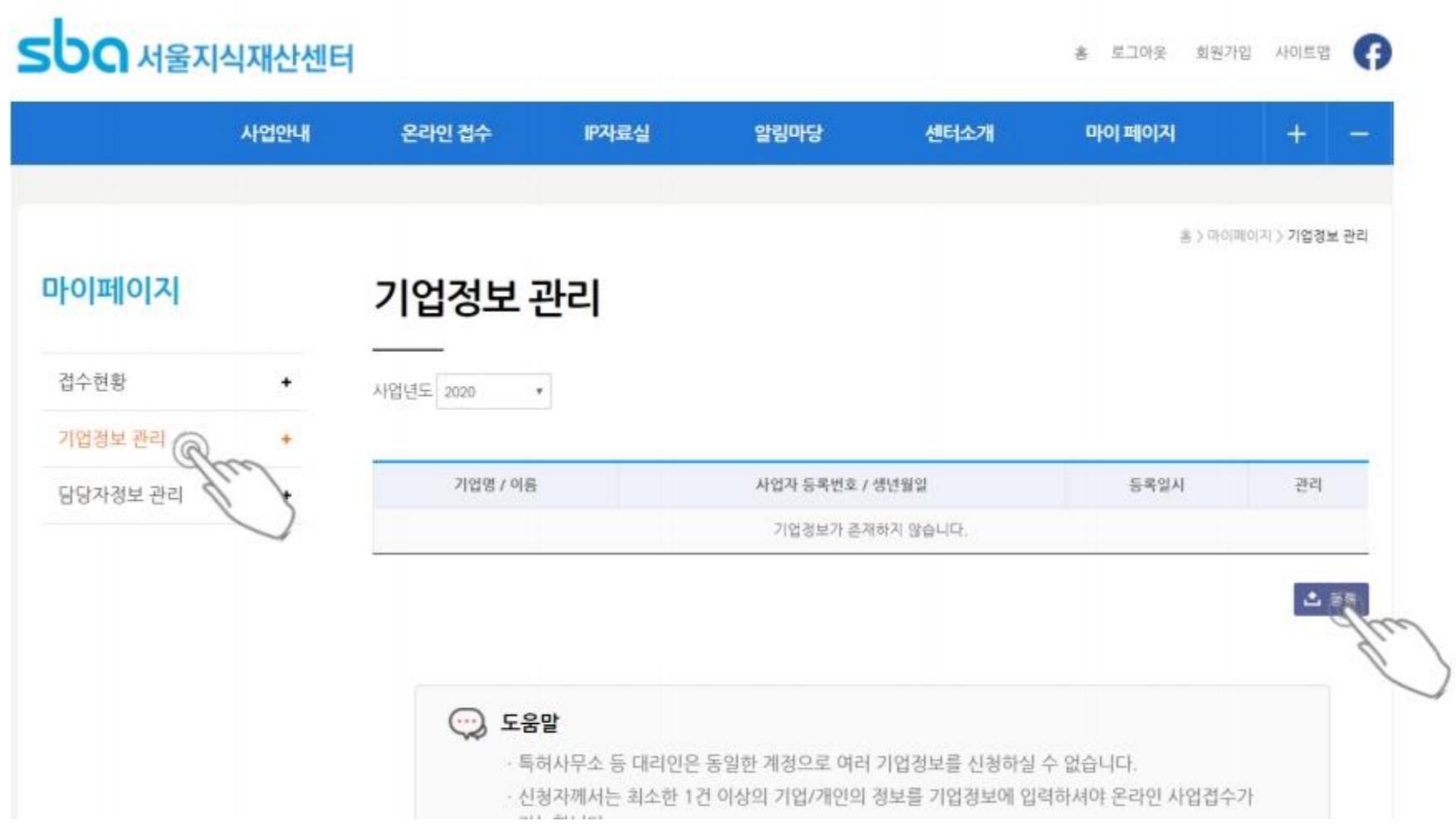

# 4. 기업정보 관리 내용 입력(사업연도 및 자연인)

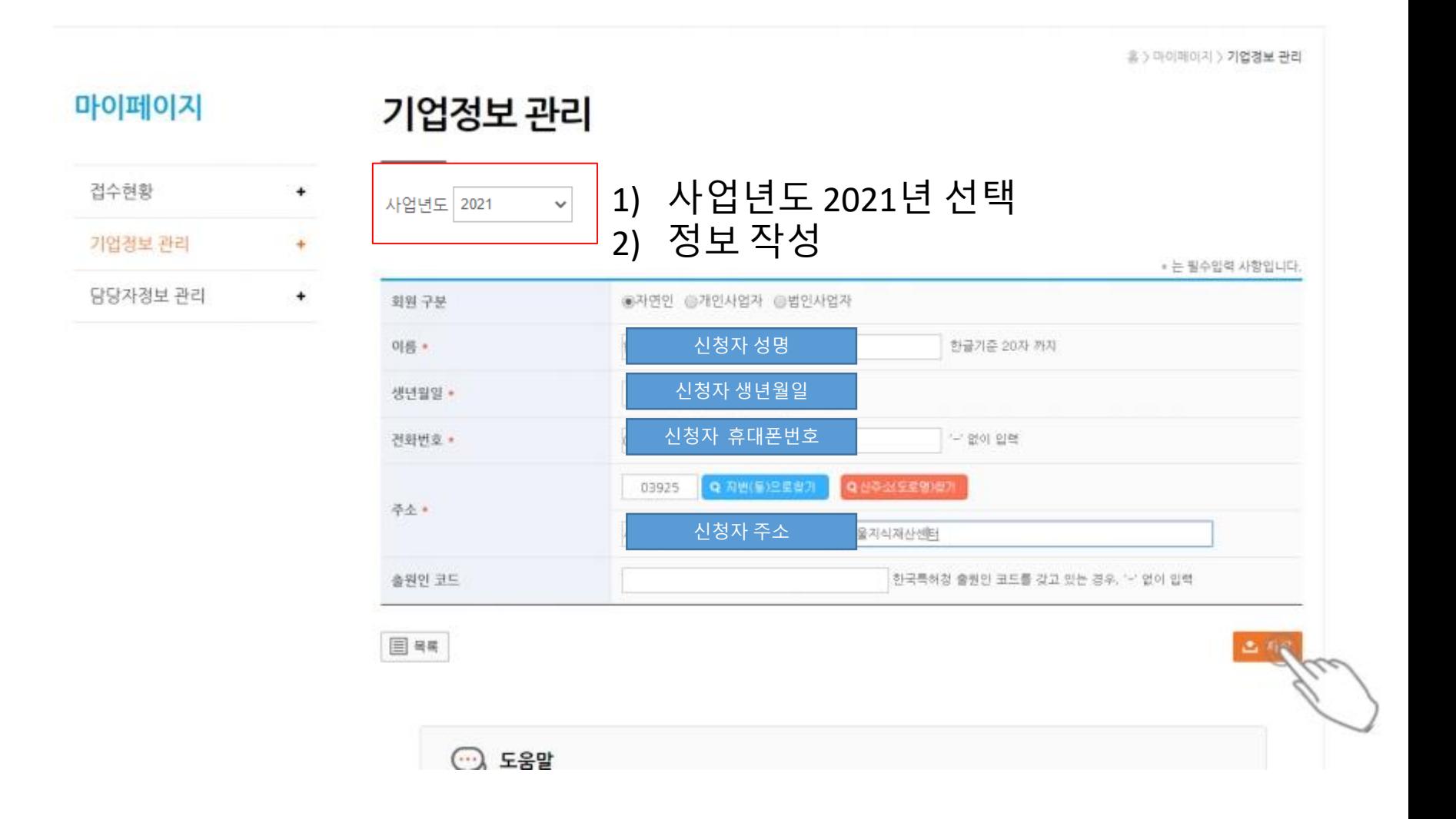

![](_page_5_Figure_0.jpeg)

### 5. 담당자정보 관리(마이페이지>담당자정보 관리)

## 6. 담당자정보 관리 > 등록 클릭

![](_page_6_Picture_27.jpeg)

![](_page_6_Picture_28.jpeg)

![](_page_6_Picture_3.jpeg)

# 7. 담당자정보 등록

품 > 바미페이시 > 회원정보 > 남당사정보 관리

#### 마이페이지

### 담당자정보 관리

![](_page_7_Picture_16.jpeg)

![](_page_7_Picture_17.jpeg)

![](_page_7_Picture_6.jpeg)

![](_page_8_Figure_1.jpeg)

### 9. 하단 'IP SEOUL' 사업신청 클릭

![](_page_9_Figure_1.jpeg)

### 10. 사업 접수 절차 확인

#### sbo IP SEOUL 통합 온라인 사업접수 시스템 담당자정보 선택 신청서 작성 정부파일 등록 기업정보 선택 관리변호 기업명 / 이름 사업자등록번호 / 생년월일 관리 서택 등록된 기업정보가 없습니다. [기업정보 관리] 기능을 통해 신규 기업정보를 등록해주세요. 스 저장 다음 >

심사평가 도움말 • 기업정보는 최대 3건까지 등록/관리가 가능합니다. • 기업정보가 없는 경우 <마이 페이지>의 [기업정보 관리] 기능을 통해 신규 기업정보를 등록해주세요. • 개인발명가, 학생 등도 개인기업에 준해서 [기업정보 관리]에 자연인 정보를 입력해주셔야 합니다.

## 11. 기업정보 선택 > 다음

#### sbo IP SEOUL 통합 온라인 사업접수 시스템

![](_page_11_Picture_11.jpeg)

### sbo IP SEOUL 통합 온라인 사업접수 시스템

![](_page_12_Picture_11.jpeg)

### 13. 신청서 작성(사업 종류, 접수번호, 의견 등)

#### sbo IP SEOUL 통합 온라인 사업접수 시스템

![](_page_13_Picture_24.jpeg)

※ 신청서에는 사업신청시 지역센터에 컨설턴트에게 남기고 싶은 의견을 300글자 이내로 적어주세요.<br>예) 국내 신규 출원을 준비중입니다. 등

### € 이전 소 저장 심사평가 도움말 • 기업정보는 최대 3건까지 등록/관리가 가능합니다. ▶ 기업정보가 없는 경우〈마이 페이지〉의 [기업정보 관리] 기능을 통해 신규 기업정보를 등록해주세요. • 개인발명가, 학생 등도 개인가업에 준해서 [기업절보 관리]에 자연한 정보를 입력해주셔야 합니다.

### 사실증명원 **+** 주민등록등본 **+** 프로그램신청서**(**양식 공지사항 참조**)**

츠 저장 △ 제출 ◀이전 심사평가 도움말 → 기업정보는 최대 3건까지 등록/관리가 가능합니다.. ▶ 기업정보가 없는 경우 K마이 페이지>의 [기업정보 관리] 기능을 통해 신규 기업정보를 등록해주세요. → 개인발명가, 학생 등도 개인기업에 준해서 [기업정보 관리]에 자연인 정보를 입력해주셔야 합니다. → \*제출 버튼을 클릭하시면 수정이 불가능 합니다. 수정을 하고 싶으시면 저장을 해주시기 바랍니다.

![](_page_14_Picture_44.jpeg)

#### So IP SEOUL 통합 온라인 사업접수 시스템

### 14. 첨부파일 등록

# 15. 최종 제출 확인(제출시 수정 불가)

![](_page_15_Picture_23.jpeg)

### 심사평가 도움말 • 기업정보는 최대 3건까지 등록/관리가 가능합니다. • 거업정보가 없는 경우 < 마이 페이지>의 [기업정보 관리] 기능을 통해 신규 기업정보를 등록해주세요. • 개인발명가, 학생 등도 개인가업에 준해서 [기업정보 관리]에 자연인 정보를 입력해주셔야 합니다. • • 제출 버튼을 클릭하시면 수정이 불가능 합니다. 수정을 하고 싶으시면 저장을 해주시기 바랍니다.

![](_page_16_Picture_0.jpeg)